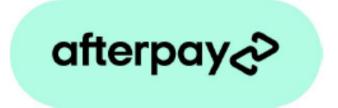

# Payment Method for nopCommerce

# **Plugin Documentation**

# Afterpay Payment Plugin Documentation

# Contents

| Afterpay                                 | 4  |
|------------------------------------------|----|
| Features                                 | 4  |
| nopCommerce Administration               | 5  |
| Installing the Plugin                    | 5  |
| Configure Settings                       | 5  |
| Operation Settings                       | 5  |
| Restricted Product Mode                  | 5  |
| Restricted Product Tags                  | 5  |
| Transaction Mode                         | 6  |
| Additional fee                           | 6  |
| Additional fee. Use percentage           | 6  |
| Enable Marketing Features                | 6  |
| Product Widget Zone Location             | 6  |
| Checkout Widget Zone Location            | 6  |
| Configuration Settings                   | 6  |
| Instance Id                              | 7  |
| Merchant Id and Merchant Client Secret   | 7  |
| API Endpoint and Screenflow Endpoint     | 7  |
| Afterpay Version                         | 7  |
| Test Mode                                | 7  |
| Send Transactions to Gateway             | 7  |
| Purchased Licence Keys                   | 7  |
| Public Key                               | 7  |
| Private Key                              | 7  |
| Enable Plugin                            | 7  |
| Other Settings                           | 8  |
| Payment Flow                             | 9  |
| Afterpay Payment                         | 9  |
| Payment Operations                       | 9  |
| Using Payment Mode                       | 9  |
| New order Created                        | 9  |
| Authorise Capture Mode                   | 10 |
| Capture                                  | 12 |
| Refund or Partial Refund                 | 12 |
| Voids                                    | 13 |
| Afterpay Merchant Administration Website | 13 |

| Dashboard                                    | 13 |
|----------------------------------------------|----|
| Orders                                       | 13 |
| Search for Transactions                      | 14 |
| Order Details                                | 14 |
| More Information on Merchant Gateway Website | 15 |
| Marketing and Landing pages                  | 16 |
| Customer Deferred payment                    | 18 |
| Contact Us                                   | 18 |
| Appendix 1 - Purchase and Pay Screen Shots   | 19 |
|                                              |    |

# **Afterpay Payment Plugin Documentation**

This plugin allows customers to pay via credit card using the Afterpay Merchant Facility

## Afterpay

Afterpay is a fast and reliable payments acceptance service for your online shop. Get world-class security and streamline your payments administration using the Afterpay Payment Gateway System.

#### Features

- Fast & reliable payments
  - $\circ$   $\;$  Buy the things you love today and pay for them over time, interest free.
  - Provides a seamless customer experience
- Save time on admin
  - Tailored reporting, online refunds and easy integration to your own accounts systems lets you cut down the time you spend managing your payments.
- Standard Marketing Assets are included
  - $\circ$  Product Widget
  - Shopping Cart Widget
  - Footer Logo Placement Block

For more information and application details for Afterpay Merchant Facility see <a href="https://www.afterpay.com/">https://www.afterpay.com/</a>

| OMMODATION             | ELECTRONICS                                        | COURSES                 | AND EVENTS         | APPAREL    | RENTALS | DIGITA  | L DOWNLOADS | BOOKS               | JEWE       | ELR  |
|------------------------|----------------------------------------------------|-------------------------|--------------------|------------|---------|---------|-------------|---------------------|------------|------|
|                        |                                                    | <b>O</b><br>Cart        | Address            | Shipping   | Payment | Confirm | Complete    |                     |            |      |
| Select pa              | yment metho                                        | d                       |                    |            |         |         |             |                     |            |      |
| afterpay               | Afterpay                                           | to Afterpay to comple   | ete the payment    |            |         |         |             |                     |            |      |
| mollie                 | O Mollie<br>Pay by Mollie - Credit Car             | rd Klarna or other Po   | oular Methods      |            |         |         |             |                     |            |      |
| Multi<br>Safepay : : : | O <b>MultiSafepay</b><br>Pay by MultiSafepay - Cre |                         |                    |            |         |         |             |                     |            |      |
|                        |                                                    |                         |                    | Ne         | ext     |         |             |                     |            |      |
|                        |                                                    |                         |                    |            |         |         |             |                     |            |      |
| Order sum              | nmary                                              |                         |                    |            |         |         |             |                     |            |      |
| # SKU                  | Image                                              | Product(s)              |                    |            |         |         |             | Price               | Qty. To    | otal |
| 1 NK_2                 | zsj_mm                                             | Nike SB Zoom S          | tefan Janoski "Mec | lium Mint" |         |         |             | \$33.00             | 1 \$3      | 33.( |
|                        | -                                                  |                         |                    |            |         |         |             |                     |            |      |
|                        |                                                    |                         |                    |            |         |         |             |                     | Gift wrapp | oing |
|                        |                                                    |                         |                    |            |         |         |             | Sub-Total           | \$3        | 3.0  |
|                        |                                                    |                         |                    |            |         |         |             | Shipping<br>(Ground |            | 0.0  |
|                        |                                                    |                         |                    |            |         |         |             | Tax                 |            | 3.0  |
|                        |                                                    |                         |                    |            |         |         |             | Total               | \$83       | .0   |
|                        |                                                    |                         |                    |            |         |         |             |                     |            |      |
| or 4 interes           | t-free payments of \$                              | \$20.75 with <b>aft</b> | erpay 🔗 🕕          |            |         |         |             |                     |            |      |

# nopCommerce Administration

The existing admin functions are used to setup a payment gateway

See https://docs.nopcommerce.com/en/user-guide/configuring/setting-up/payments/index.html

## Installing the Plugin

The Afterpay package supplied can be uploaded and installed using the "Upload plugin or theme" button on the Configuration > plugins page.

Refer to Then the installation of the plugin follows the standard nopCommerce procedure. See <u>https://docs.nopcommerce.com/user-guide/configuring/system/plugins.html</u>

Alternatively, you can manually install the plugin:

- 1. Copy the Plugin to the correct directory
- 2. Restart the Application Click the Icon in the top

Once installed the you can configure the plugin.

## **Configure Settings**

The settings for the plugin can be set using the configure page.

There are two tabs for plugin settings Operation Settings and Configuration Settings

#### **Operation Settings**

| eration Settings Configuration Settin                        | gs                            |        |   |  |
|--------------------------------------------------------------|-------------------------------|--------|---|--|
| Ensure that you comply with the Aftern                       | bay Merchant Agreement:       |        |   |  |
| - For example: Gift Cards are restricted fr                  | om sale via Afterpay.         |        |   |  |
| <ul> <li>Other product types are also restricted.</li> </ul> |                               |        |   |  |
| <ul> <li>Products can be restricted by adding th</li> </ul>  | eir product tags below        |        |   |  |
| Restricted Product Mode 🕄                                    |                               |        |   |  |
| Restricted Product Tags 🚱                                    | giftcard ×                    |        |   |  |
| Transaction mode 🚱                                           | Payment                       | *      |   |  |
| Additional fee 🚱                                             | 0.0000                        | ▲<br>▼ |   |  |
| Additional fee. Use percentage 😮                             |                               |        |   |  |
| Enable Marketing Features 🚱                                  |                               |        |   |  |
| Product Widget Zone Location 🚱                               | productdetails_overview_botto | m      | ~ |  |
| Checkout Widget Zone Location 🚱                              | order_summary_cart_footer     |        | ~ |  |

#### **Restricted Product Mode**

When this mode is selected then products which have a **Restricted Product Tag** assigned will not use the Afterpay Payment method to allow payment for these products.

#### **Restricted Product Tags**

A list of the restricted product tags which are checked. Enter the tag values that correspond with tags that are applied to products.

If a product with the corresponding tag is displayed then Afterpay Payment method will not be available in the checkout. In addition the Product Widget will display the message "Afterpay is not available for purchasing this item"

#### Transaction Mode

There are three modes of operation for the plugin.

**Payment** – A payment is made and fully captured when the items in the shopping cart are checked out and an order is created.

**Authorise and Capture** – An authorisation is created when the items in the shopping cart are checked out and an order is created. At a later point the admin system can be used to captured funds or the authorisation can be voided.

**Authorize (only)** – An authorisation is created when the items in the shopping cart are checked out and an order is created. The funds can only be manually voided or captured via the Afterpay Merchant System.

Select the desired mode of operation.

#### Additional fee

This is an amount to add to all order Totals to charge an additional fee to carry out the transaction.

#### Additional fee. Use percentage

This is a percentage amount to add to all order Totals to charge an additional fee to carry out the transaction.

#### **Enable Marketing Features**

Click this checkbox to enabled the marketing features which will then be visible on the website. See details below.

#### **Product Widget Zone Location**

Select the widget location for the display of the Afterpay Product Widget – See more information below

Note: The only widget zone Afterpay will approve at present is Product Price Bottom

#### **Checkout Widget Zone Location**

Select the widget location for the display of the Afterpay Checkout Widget - See more information below

After entering the settings click Save.

#### **Configuration Settings**

| Operation Settings  | Configuration Settings     |                                                                                             |  |
|---------------------|----------------------------|---------------------------------------------------------------------------------------------|--|
|                     |                            | is supported by Afterpay.                                                                   |  |
| 0 1 0               | n follow these steps:      | with the details provided by Afterpay Merchant Services.                                    |  |
|                     | hant Id and Merchant Sec   |                                                                                             |  |
|                     | s below (refer the Operato |                                                                                             |  |
| 4. To test the plug | in in nopCommerce Testin   | ng Mode select the Test Mode checkbox                                                       |  |
| 5. To send transac  | tions to the Afterpay Paym | nent Gateway select the Send Transactions option.                                           |  |
|                     | n in production mode set   | the Website address and de-select the Test Mode checkbox.                                   |  |
| 7. Click Save.      |                            |                                                                                             |  |
|                     | Instance Id 😮              | Test System                                                                                 |  |
|                     | Merchant Id 😮              | 11111                                                                                       |  |
| Μ                   | lerchant Secret Key 😮      | 97e7abb094312356123d09e8b094312356123d09e8b094312356123d09e8b094312356123d09e8cbf9a2d123123 |  |
| API Endpoi          | nt Website Address 😮       | https://global-api-sandbox.afterpay.com/v2/                                                 |  |
| Screenflow          | v Endpoint Address 📀       | https://portal-sandbox.afterpay.com/afterpay.js                                             |  |
|                     | Afterpay Version 😮         | V2                                                                                          |  |
|                     | Test Mode 😮 🛛              |                                                                                             |  |
| Send Tran           | saction to Gateway 😮 🛛     |                                                                                             |  |
|                     | Public Key 😮               | a5bd8000-563d-08da-0000-00000000000                                                         |  |
|                     | Private Key 😮              | bKXXUT4XT6BMGV/RN0gQ+9lh6nOOCj/3QG1b+9D4J6BweYjWfsdxTwDfpgVmoU3                             |  |

The above Merchant Settings are provided by Afterpay Merchant Administration.

#### Instance Id

Typically, this is just a free text field to set to the name of the Label Name for the Configuration being used it has no function in making payment transactions.

#### Merchant Id and Merchant Client Secret

Supplied from Afterpay Merchant Website (See details below)

#### API Endpoint and Screenflow Endpoint

Enter the correct website addresses in the fields as required for either Sandbox Mode or Production Mode.

| Environment | API Endpoint                                | Screenflow Endpoint                             |
|-------------|---------------------------------------------|-------------------------------------------------|
| Production  | https://global-api.afterpay.com/v2/         | https://portal.afterpay.com/afterpay.js         |
| Sandbox     | https://global-api-sandbox.afterpay.com/v2/ | https://portal-sandbox.afterpay.com/afterpay.js |

#### Afterpay Version

This is the current version of the gateway software in use. Default value is v2

#### Test Mode

Selecting this option allows you to test the plugin and log process information in the system log. This option is used to test the plugin within nopCommerce it does not change the Afterpay Gateway operation.

To change the operation of the gateway from sandbox mode to production mode change the Website Addresses above to the production website addresses.

De-select the nopCommerce Test Mode to use the plugin in live payment mode.

#### Send Transactions to Gateway

When the option is <u>not</u> selected, the plugin does not send transactions to the production gateway and certain parts of the plugin are bypassed to enable tests withing nopCommerce to be carried out.

Select this option when you have tested the plugin and are ready to send transactions to the Afterpay Payment Gateway.

#### Purchased Licence Keys

When you first install the plugin Demonstration keys will be automatically generated. The plugin can be operated in demo mode for 14 days. The purchase licence keys will be provided via email normally within 1 day after purchase. The purchase licence keys can then be entered as follows:

#### Public Key

This is the plugin licence public key provided. When you first install the plugin a Demonstration key will be saved. Change this value to the Public key suppled in the email when received.

#### **Private Key**

This is the plugin licence public key provided. When you first install the plugin a Demonstration key will be saved. Change this value to the Private key suppled in the email when received.

#### **Enable Plugin**

Configure Afterpay Gateway - Enable / Disable

| 🧰 nopComm                                                                         | ierce    | ≡                      |                                 |                                                                                                    |                     |        |                   | _       | English           | ~                | John Sn      | ith Logout   | Public store | 4 |
|-----------------------------------------------------------------------------------|----------|------------------------|---------------------------------|----------------------------------------------------------------------------------------------------|---------------------|--------|-------------------|---------|-------------------|------------------|--------------|--------------|--------------|---|
| Search                                                                            | Q        | Payment met            | hods                            |                                                                                                    |                     |        |                   |         |                   |                  |              |              |              |   |
| 🖵 Dashboard                                                                       |          |                        |                                 |                                                                                                    |                     |        |                   |         |                   |                  |              |              |              |   |
| 🗐 Catalog                                                                         | <        | You can download n     | nore plugins in our marketplace |                                                                                                    |                     |        |                   |         |                   |                  |              |              |              |   |
| 📮 🖁                                                                               | <        | Friendly name          | System name                     | Logo                                                                                                    | Supports<br>capture | Refund | Partial<br>refund | Void    | Recurring support | Display<br>order | ls<br>active | Configure    | Edit         |   |
| Customers                                                                         | <        | Check / Money<br>Order | Payments.CheckMoneyOrder        | CHECK and<br>Particular area                                                                                                    | ×                   | ×      | ×                 | ×       | Not supported     | 1                | ×            | Configure    | 🖋 Edit       |   |
| Promotions                                                                        | <        | Credit Card            | Payments.Manual                 | The finite of the first state of the first state of | ×                   | ×      | ×                 | ×       | Manual            | 1                | ×            | Configure    | 🖋 Edit       |   |
| Content management                                                                |          | PayPal Standard        | Payments.PayPalStandard         | PayPal                                                                                                    | ×                   | ×      | ×                 | ×       | Not supported     | 1                | ×            | Configure    | 🖋 Edit       |   |
| • Configuration<br>• Settings                                                     | <b>~</b> | Afterpay               | Payments.Afterpay               | afterpay⊲>                                                                                                    | ×                   | ~      | ~                 | ~       | Manual            | 1                | ~            | Configure    | 🖋 Edit       |   |
|                                                                                   |          | Credit Card            | Payments.Commweb                | Conversion and the Conversion of Conversion of Conversion  | ~                   | ~      | ~                 | ×       | Manual            | 1                | ×            | Configure    | 🖋 Edit       |   |
|                                                                                   |          | Mollie                 | Payments.Mollie                 | mollie                                                                                                    | ×                   | ~      | ~                 | ×       | Manual            | 1                | ~            | Configure    | 🖋 Edit       |   |
| <ul><li>Currencies</li><li>Payment methods</li></ul>                              |          | MultiSafepay           | Payments.MultiSafepay           | Multi<br>Safepay<br>The Peymerk Professionals                                                                                                    | ~                   | ~      | ~                 | ~       | Manual            | 1                | ~            | Configure    | 🖋 Edit       |   |
|                                                                                   |          | Zip NZ                 | Payments.ZipNZ                  | 🞽 zip                                                                                                    | ×                   | ~      | ~                 | ~       | Manual            | 1                | ×            | Configure    | 🖋 Edit       |   |
| <ul> <li>Tax categories</li> <li>Shipping</li> <li>Access control list</li> </ul> | ٢        | 4 1 Þ                  |                                 |                                                                                                    |                     | Sh     | 0W 15             | ✓ item: | 5                 |                  |              | 1-8 of 8 ite | ms 2         | 3 |

## Other Settings

There are a number of other settings which can be accessed by All Settings

See <a href="https://docs.nopcommerce.com/en/getting-started/advanced-configuration/all-settings.html">https://docs.nopcommerce.com/en/getting-started/advanced-configuration/all-settings.html</a>

| AfterpayPaymentSettings.FailedMode                         | Normally if there is an error when making a<br>payment all products in the order will be<br>readded to the cart and the shipping cart will be<br>displayed. If you set this setting to True then an<br>Error and Retry Cancel page will be page will be<br>displayed instead |
|------------------------------------------------------------|----------------------------------------------------------------------------------------------------|
| AfterpayPaymentSettings.AutomaticallyDeleteCancelledOrders | This setting is normally set to True and cancelled<br>orders created as a result of a payment error or<br>payment cancellation will be automatically<br>deleted. Set this to False if you do not want this<br>to happen.                                                     |

# **Payment Flow**

#### Afterpay Payment

#### Order has Been Created - Customer Notification

|                        | Gart                | Address | $\bigcirc$     | $\bigcirc$ | Confirm | $\bigcirc$ |  |
|------------------------|---------------------|---------|----------------|------------|---------|------------|--|
| Thank you              | Cart                | Address | Shipping       | Payment    | Confirm | Complete   |  |
| Your order has been su | iccessfully process | ed!     |                |            |         |            |  |
|                        |                     |         | er: 4130 : Aft |            |         |            |  |
|                        | i nai               |         | Click here fo  |            |         | id Palo.   |  |
|                        |                     |         | Co             | ntinue     |         |            |  |

#### **Payment Operations**

#### **Using Payment Mode**

In payment mode the order is paid immediately. To use this mode set the Transaction Mode in Configuration

Transaction mode 😮

Payment

#### New order Created

Above order 4130 created

Order shown in Merchant System

| afterpay               |                             |                             | Home Reconciliation | n Contact Logout |
|------------------------|-----------------------------|-----------------------------|---------------------|------------------|
| 🔗 Order 24696213       | Merchant Order Number: 413  | 0 (21 January, 2021 8:14AM) |                     |                  |
| Order status: Approved | Settlement status: Captured |                             |                     |                  |
| Consumer Order Su      | ummary                      |                             |                     |                  |
| Order Total            | \$83.00 NZD                 |                             |                     |                  |
|                        | ISSUE REFUND                |                             |                     |                  |
|                        |                             |                             |                     |                  |
| Merchant Settleme      | nt Summary                  |                             |                     |                  |
| Order total            | \$83.00 NZD                 |                             |                     |                  |
| Total Captured         | \$83.00 NZD                 |                             |                     |                  |
| Open to Capture        | \$0.00 NZD                  |                             |                     |                  |
|                        |                             |                             |                     |                  |
| Merchant Settlement H  | History                     |                             |                     |                  |
| CAPTURE DATE/TIME      | CAPTURED AMOUNT             | REMAINING CAPTURE<br>AMOUNT | SETTLEMENT DATE     | CAPTURE ID       |

\$0.00 NZD

Settlement Pending

21/01/2021 8:15AM

\$83.00 NZD

1nLlaqxxmwdSRdmFm0dPb27Pwfp

#### Order Displayed in nopCommerce Admin Orders

| dit order details - 4130 😗 back to | Do order list                                                   |
|------------------------------------|-----------------------------------------------------------------|
| i Info                             | -                                                               |
| Order # 📀                          | 4130                                                            |
| Created on 😮                       | 1/21/2021 8:14:42 AM                                            |
| Customer 🚱                         | admin42@yourStore.com                                           |
| Order status 🕢                     | Processing Cancel order Change status                           |
| Order subtotal 😧                   | \$33.00 incl<br>tax                                             |
| Order shipping 🚱                   | 550.00 incl<br>tax                                              |
| Order tax 💡                        | \$3.00                                                          |
| Order total 💡                      | \$83.00                                                         |
| Profit 😧                           | \$30.00                                                         |
|                                    | Edit order totals                                               |
| Authorization transaction ID 🔞     | 24696213                                                        |
| Capture transaction ID 🔞           | 24696213                                                        |
| Payment method 💡                   | Afterpay                                                        |
| Payment status 💡                   | Paid                                                            |
|                                    | Refund Refund (Offline) Partial refund Partial refund (Offline) |
| Custom values 🕜                    | Payment Receipt Number: 24696213                                |

Order is marked as Paid during the transaction

#### Authorise Capture Mode

Authorise capture mode allows you to authorize an amount for an order. The funds can be captured at a later date of the Authorisation can be Voided and the Funds returned to the customer card.

To use this mode set the Transaction Mode in Configuration

|                        | Transaction | node 🕜     | Authorize                                       | And Capture |         |          |
|------------------------|-------------|------------|-------------------------------------------------|-------------|---------|----------|
| Order Authorization is | s Created   |            |                                                 |             |         |          |
|                        | Cart        | Address    | Shipping                                        | Payment     | Confirm | Complete |
| Thank you              |             |            |                                                 |             |         |          |
| Your order has been si | 0           | rder numbe | e <b>r: 4131 : Aft</b> e<br>g Afterpay payment: |             | • •     |          |
|                        |             |            |                                                 |             |         |          |

#### Order Shown in Merchant Website

#### afterpay⊲>

#### Order 24696214 Merchant Order Number: 4131 (21 January, 2021 8:24AM)

Order status: Approved Settlement status: Auth Approved

| Consumer Order Su | ummary           |
|-------------------|------------------|
| Order Total       | \$50.32 NZD      |
|                   | VOID TRANSACTION |
| Merchant Settleme | nt Summary       |
| Order total       | \$50.32 NZD      |
| Total Captured    | \$0.00 NZD       |
| Total Captureu    |                  |

| Merchant Settlement         | History         |                             |                 |            |
|-----------------------------|-----------------|-----------------------------|-----------------|------------|
| CAPTURE DATE/TIME           | CAPTURED AMOUNT | REMAINING CAPTURE<br>AMOUNT | SETTLEMENT DATE | CAPTURE ID |
| No settlements for this Ord | er              |                             |                 |            |

In the nopCommerce Administration system display, the order page for a particular order will display the Admin option buttons. Depending on the status of the order some buttons and functions may not be available.

| Edit order details - 4131 😗 back to | to order list                            | 🗎 Delete |
|-------------------------------------|------------------------------------------|----------|
| i Info                              |                                          | -        |
| Order # 🝞                           | 4131                                     |          |
| Created on 😮                        | 1/21/2021 8:24:33 AM                     |          |
| Customer 😮                          | admin42@yourStore.com                    |          |
| Order status 💡                      | Processing Cancel order Change status    |          |
| Order subtotal 💡                    | S30.32 incl<br>tax                       |          |
| Order shipping 💡                    | s20.00 incl<br>tax                       |          |
| Order tax 😮                         | \$2.76                                   |          |
| Order total 💡                       | \$50.32                                  |          |
| Profit 😯                            | \$27.56                                  |          |
|                                     | Edit order totals                        |          |
| Authorization transaction ID 💡      | 24696214                                 |          |
| Payment method 💡                    | Afterpay                                 |          |
| Payment status 💡                    | Authorized                               |          |
|                                     | Capture Mark as paid Void Void (Offline) |          |
| Custom values 😧                     | Payment Receipt Number: 24696214         |          |
|                                     |                                          |          |

Order is marked at Authorized during the transaction

#### Capture

Once an order is created you can use the nopCommerce Admin system on the orders page to capture funds up to the current authorisation value. The order total amount determines the value of the funds to be captured.

If you need change the order value to be captured, adjust the order total, only the order total funds will be captured.

Click the Capture button to capture the funds.

| Edit order details - 4131 o backt | o order list                                                    |
|-----------------------------------|-----------------------------------------------------------------|
| i Info                            | -                                                               |
| Order # 💡                         | 4131                                                            |
| -                                 |                                                                 |
| Created on 😮                      | 1/21/2021 8:24:33 AM                                            |
| Customer 😮                        | admin42@yourStore.com                                           |
| Order status 😮                    | Processing Cancel order Change status                           |
|                                   |                                                                 |
| Order subtotal 😮                  | S30.32 incl<br>tax                                              |
| Order shipping 🚱                  | \$20.00 incl                                                    |
|                                   | tax                                                             |
| Order tax 🚱                       | \$2.76                                                          |
| Order total 😧                     | \$50.32                                                         |
| Profit 🔞                          | \$27.56                                                         |
|                                   | Edit order totals                                               |
| Authorization transaction ID 🕢    | 24696214                                                        |
| Capture transaction ID 🔞          | 24696214                                                        |
| Payment method 🚱                  | Afterpay                                                        |
| Payment status 💡                  | Paid                                                            |
|                                   | Refund Refund (Offline) Partial refund Partial refund (Offline) |
| Custom values 💡                   | Payment Receipt Number: 24696214                                |
|                                   |                                                                 |
|                                   |                                                                 |

This will then mark the order as Paid

#### **Refund or Partial Refund**

Once an order is created you can use the Admin system on the orders page to refund or partially refund a transaction.

| Ifo                            |                                       |                                                                                        |
|--------------------------------|---------------------------------------|----------------------------------------------------------------------------------------|
| Order # 💡                      | 4131                                  |                                                                                        |
| Created on 😧                   | 1/21/2021 8:24:33 AM                  |                                                                                        |
| Customer 😮                     | admin42@yourStore.com                 |                                                                                        |
| Order status 😮                 | Processing Cancel order Change status |                                                                                        |
| Order subtotal 💡               | \$30.32 incl                          | III Partial refund / nopCommerce administration - Google Chrome - C X                  |
| Order shipping 💡               | tax<br>S20.00 incl<br>tax             | Iocaltest2.selectsystems.com.au/Admin/Order/PartiallyRefundOrderPo      Partial refund |
| Order tax 🕝                    | \$2.76                                | Partial refund for order #4131                                                         |
| Order total 😮                  | \$50.32                               |                                                                                        |
| Profit 💡                       | S27.56                                | Amount to refund 😧                                                                     |
| Authorization transaction ID 😮 | 24696214                              | Max amount is 50.32 NZD                                                                |
| Capture transaction ID 💡       | 24696214                              | Refund                                                                                 |
| Payment method 😧               | Afterpay                              |                                                                                        |
| Payment status 💡               | Paid                                  | <b>•</b>                                                                               |
| -                              | Refund Refund (Offline) Partial refun | d Partial refund (Offline)                                                             |
| Custom values 💡                | Payment Receipt Number: 24696214      |                                                                                        |

#### Order Shown in Merchant Website

|                               | a                          |                             | Home          | Reconciliation | Contact Logout              |
|-------------------------------|----------------------------|-----------------------------|---------------|----------------|-----------------------------|
| @Order 24696214 Mer           | <sub>chant O</sub> Refunds |                             |               | ×              |                             |
| Order status: Approved Settle | Order Number               | r 246962                    | 214           |                |                             |
|                               | DATE                       | AMOU                        | NT            |                |                             |
| Consumer Order Summa          | ary 21/01/2021 8           | :31AM -\$20.00              | NZD           |                |                             |
| Order Total                   |                            |                             |               |                |                             |
| Less Returns                  | -\$20.00 NZD               |                             |               |                |                             |
| Adjusted Order Total          | \$30.32 NZD                |                             |               |                |                             |
|                               | ISSUE REFUND               |                             |               |                |                             |
|                               |                            |                             |               |                |                             |
| Merchant Settlement Sur       | nmary                      |                             |               |                |                             |
| Order total                   | \$50.32 NZD                |                             |               |                |                             |
| Total Captured                | \$50.32 NZD                |                             |               |                |                             |
| Open to Capture               | \$0.00 NZD                 |                             |               |                |                             |
|                               |                            |                             |               |                |                             |
| Merchant Settlement Histor    | ·v                         |                             |               |                |                             |
|                               | TURED AMOUNT               | REMAINING CAPTURE<br>AMOUNT | SETTLEMEN     | T DATE         | CAPTURE ID                  |
| 21/01/2021 8:28AM \$50.       | 32 NZD                     | \$0.00 NZD                  | Settlement Pe | ending         | 1nLn9ev0LiqaRBm6ittS0lYKLzo |
|                               |                            |                             |               |                |                             |

#### Voids

Void or cancelling an authorization will free up the funds to be used again by the Customer.

Once an order is created and before funds are captured you can use the Void function in the Admin system on the orders page.

#### Afterpay Merchant Administration Website

The Afterpay system has an administration website where you can:

- Monitor sandbox test and production transactions
- Search and Display:
  - o Transactions
  - $\circ \quad \text{Orders}$
  - $\circ$   $\,$  Search and Export  $\,$

The following screens are from the Afterpay system.

#### Dashboard

The dashboard provides an overview of all transactions. Use the date selector to customise the date selection.

#### Orders

The completed page list all transactions.

#### afterpay George Harrison Herr

#### Orders

| 21/01/2021         | То                 | Merchant Order N | Order Nu Name   | S           | itatus       | ~ <b>Q</b> X  |
|--------------------|--------------------|------------------|-----------------|-------------|--------------|---------------|
| DATE/TIME <b>V</b> | MERCHANT ORDER NO. | ORDER NO.        | NAME            | AMOUNT      | STATUS       | ACTION        |
| 21/01/2021 8:24AM  | 4131               | 24696214         | Geerge Harrison | \$30.32 NZD | Approved (R) | Refund        |
| 21/01/2021 8:14AM  | 4130               | 24696213         | Geerge Harrison | \$83.00 NZD | Approved     | <u>Refund</u> |
| 21/01/2021 7:56AM  | 4128               | 24696114         | John Smith      | \$53.00 NZD | Approved     | <u>Refund</u> |
| 21/01/2021 7:52AM  | 4127               | 24696113         | John Smith      | \$83.00 NZD | Declined     |               |
| 21/01/2021 7:35AM  | 4126               | 24696003         | John Smith      | \$83.00 NZD | Approved     | Void          |

#### Click on a transaction to see the details

| Order 24696214 Merchant Order Number: 4131 (21 January, 2021 8:24AM) Order status: Approved Settlement status: Captured Consumer Order Summary Order Total \$50.32 NZD Less Returns -\$20.00 NZD Adjusted Order Total \$30.32 NZD ISSUE REFUND Merchant Settlement Summary | Logout |
|----------------------------------------------------------------------------------------------------|--------|
| Order Total\$50.32 NZDLess Returns-\$20.00 NZDAdjusted Order Total\$30.32 NZDISSUE REFUND                                                                                                    |        |
| Less Returns     -\$20.00 NZD       Adjusted Order Total     \$30.32 NZD       ISSUE REFUND                                                                                                    |        |
| Adjusted Order Total \$30.32 NZD ISSUE REFUND                                                                                                    |        |
| ISSUE REFUND                                                                                                    |        |
|                                                                                                    |        |
| Merchant Settlement Summary                                                                                                    |        |
|                                                                                                    |        |
| Order total \$50.32 NZD                                                                                                    |        |
| Total Captured \$50.32 NZD                                                                                                    |        |
| Open to Capture \$0.00 NZD                                                                                                    |        |

#### Merchant Settlement History

| CAPTURE DATE/TIME | CAPTURED AMOUNT | REMAINING CAPTURE<br>AMOUNT | SETTLEMENT DATE    | CAPTURE ID                  |
|-------------------|-----------------|-----------------------------|--------------------|-----------------------------|
| 21/01/2021 8:28AM | \$50.32 NZD     | \$0.00 NZD                  | Settlement Pending | 1nLn9ev0LiqaRBm6ittS0lYKLzo |

#### Search for Transactions

#### Use the filter to search for transactions for a particular nopCommerce Order

| afterpay           | eorge Harrison Herr |           | Hon             | ne Reconciliation | Contact      | Logout       |
|--------------------|---------------------|-----------|-----------------|-------------------|--------------|--------------|
| Orders             |                     |           |                 |                   |              |              |
| i From             | То                  | 4131      | Order Nu Name   |                   | Status       | ~ <b>Q</b> X |
| DATE/TIME <b>V</b> | MERCHANT ORDER NO.  | ORDER NO. | NAME            | AMOUNT            | STATUS       | ACTION       |
| 21/01/2021 8:24AM  | 4131                | 24696214  | Geerge Harrison | \$30.32 NZD       | Approved (R) | Refund       |

Transactions that meet the criteria will be displayed in the list

#### **Order Details**

Order Details Product Information is also shown

#### TI

| he following is displaye        | d in the Merchant Sy            | stem                     |                 |
|---------------------------------|---------------------------------|--------------------------|-----------------|
|                                 | Herr                            |                          | Hom             |
| Order 24696003 Mercha           | nt Order Number: 4126 (21 Janua | ry, 2021 7:35AM)         |                 |
| Order status: Approved Settleme | nt status: Auth Approved        |                          |                 |
| Consumer Order Summary          |                                 |                          |                 |
| Order Total                     | \$83.00 N                       | ZD                       |                 |
|                                 | VOID TRANSACT                   | ION                      |                 |
|                                 |                                 |                          |                 |
| Merchant Settlement Summ        | nary                            |                          |                 |
| Order total                     | \$83.00 N                       | ZD                       |                 |
| Total Captured                  | \$0.00 N                        | ZD                       |                 |
| Open to Capture                 | \$83.00 N                       | ZD                       |                 |
|                                 |                                 |                          |                 |
| Merchant Settlement History     |                                 |                          |                 |
| CAPTURE DATE/TIME               | CAPTURED AMOUNT                 | REMAINING CAPTURE AMOUNT | SETTLEMENT DATE |
| No settlements for this Order   |                                 |                          |                 |
|                                 |                                 |                          |                 |
| Product Summary                 |                                 |                          |                 |
| PRODUCT DESCRIPTION             |                                 |                          |                 |
| Nike SB Zoom Stefan Janos       | ski "Medium Mint"               |                          | Quantity: 1     |

| Delivery Summary                                                          |                                                                     |   |
|---------------------------------------------------------------------------|---------------------------------------------------------------------|---|
| Delivery Address<br>John Smith<br>Test<br>Test New South Wales 2000<br>AU | Customer Information<br>John Smith<br>admin42@yourStore.com<br>Test | * |

#### More Information on Merchant Gateway Website

For more information refer the information on the Afterpay Merchant Website

See <a href="https://developers.afterpay.com/afterpay-online">https://developers.afterpay.com/afterpay-online</a>

Home Reconciliation Contact Logout

CAPTURE ID

#### Marketing and Landing pages

The marketing options and landing pages should only be displayed on an Afterpay Approved Website

Click the Enable Marketing Options checkbox in the configuration to enable and display marketing.

#### Website Footer Widget

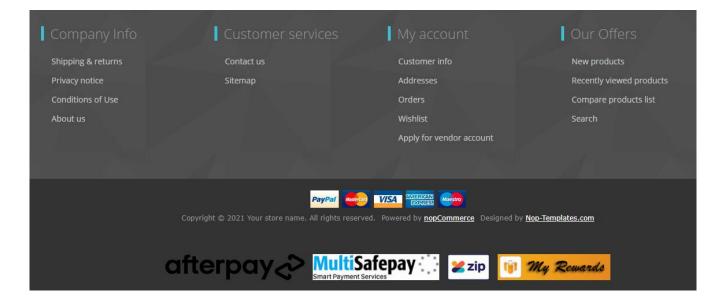

#### Product Widget

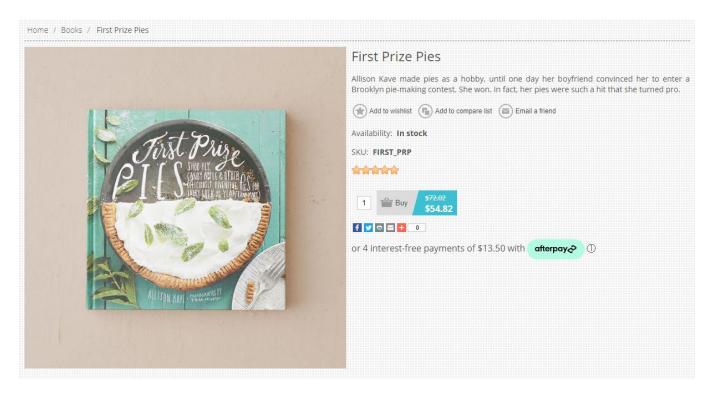

Clicking on the Afterpay logo (i) on the product page above will display the marketing popup

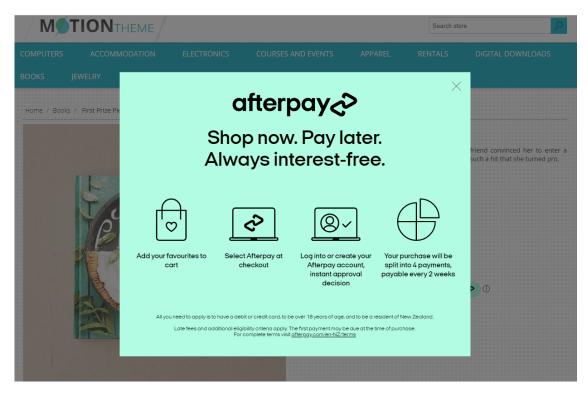

#### Shopping Cart Widget

Shopping cart

| Image                            | Product(s)                                 |                                                      | Price                                                                                                    | Qty.                                                                                                    | Total                                                                                                    | Remove                                                                                                    |
|----------------------------------|--------------------------------------------|------------------------------------------------------|----------------------------------------------------------------------------------------------------|----------------------------------------------------------------------------------------------------|----------------------------------------------------------------------------------------------------|----------------------------------------------------------------------------------------------------|
|                                  | Obey Propaganda Hat<br>Size: Small<br>Edit |                                                      | \$30.00                                                                                                    | 1                                                                                                    | \$30.00                                                                                                    | ×                                                                                                    |
|                                  | Update shopping ca                         | irt Cont                                             | inue shoppin                                                                                                    | g Es                                                                                                    | stimate shippi                                                                                                    | ing                                                                                                    |
| v                                |                                            |                                                      |                                                                                                    |                                                                                                    | Gift wra                                                                                                    | apping: No                                                                                                    |
| payments of \$7.50 with afterpay | ♥ 0                                        |                                                      |                                                                                                    |                                                                                                    |                                                                                                    |                                                                                                    |
|                                  |                                            | Shi<br>Tax                                           | pping:<br>::                                                                                                    | Calc                                                                                                    | Calculated d                                                                                                    | ckout<br>\$0.00<br>ring                                                                                                    |
|                                  | -                                          | Obey Propaganda Hat         Size: Small         Edit | Obey Propaganda Hat   Size: Small   Edit     Update shopping cart     Cont     Payments of \$7.50 with offerpays (*)     Image: Content of \$7.50 with offerpays (*) | Obey Propaganda Hat       Size: Small       Size: Small       Size       Size </td <td>Obey Propaganda Hat   Size: Small   Edit     Update shopping calt     Continue shopping     estimation     pagments of \$7.50 with afterpage ()     afterpage ()     Sub-Total:   Stapping:   Tax:</td> <td>Obey Propaganda Hat   Size: Small   Edit     Size: Small   Edit     Update shopping catt     Continue shopping     Continue shopping     Continue shopping     Continue shopping     Sub-Total:     Sub-Total:     Sub-Total:     Sub-Total:     Sub-Total:     Calculated dute     Tax:     Tatal:     Calculated dute</td> | Obey Propaganda Hat   Size: Small   Edit     Update shopping calt     Continue shopping     estimation     pagments of \$7.50 with afterpage ()     afterpage ()     Sub-Total:   Stapping:   Tax: | Obey Propaganda Hat   Size: Small   Edit     Size: Small   Edit     Update shopping catt     Continue shopping     Continue shopping     Continue shopping     Continue shopping     Sub-Total:     Sub-Total:     Sub-Total:     Sub-Total:     Sub-Total:     Calculated dute     Tax:     Tatal:     Calculated dute |

#### No Afterpay Service

In the case where Afterpay is not available due to restricted products then the following message will be displayed

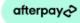

is not available for purchasing this item ①

#### **Customer Deferred payment**

If the customer has a previously created order but had not paid, they can return and retry the payment

This option can also be used to make a deferred payment

#### For example: <a href="https://yourwebsite.com/plugins/afterpay/deferredpayment/4133">https://yourwebsite.com/plugins/afterpay/deferredpayment/4133</a>

#### - where 4133 is the example order number

| Order information                                                       |                                  | Print | PDF Invoice |
|-------------------------------------------------------------------------|----------------------------------|-------|-------------|
| Order #4133                                                             |                                  |       |             |
| Order Date: Thursday, 21 January 2021                                   |                                  |       |             |
| Order Status: Pending                                                   |                                  |       |             |
| Order Total: \$104.82                                                   |                                  |       |             |
| Billing Address                                                         | Shipping Address                 |       |             |
| John Smith                                                              | John Smith                       |       |             |
| Email: admin42@yourStore.com                                            | Email: admin42@yourStore.com     |       |             |
| Phone: Test                                                             | Phone: Test                      |       |             |
| Fax:                                                                    | Fax:                             |       |             |
| Test                                                                    | Test                             |       |             |
| Test, New South Wales, 2000                                             | Test, New South Wales, 2000      |       |             |
| Australia                                                               | Australia                        |       |             |
| Payment                                                                 | Shipping                         |       |             |
| Payment Method: Afterpay                                                | Shipping Method: Ground          |       |             |
| Payment Status: Pending                                                 | Shipping Status: Not yet shipped |       |             |
| Retry payment                                                           |                                  |       |             |
| This order is not yet paid for. To pay now, click the "Retry payment" b | putton.                          |       |             |

#### **Click Retry Payment**

| Make Payment        |                         |                                                                                     |  |
|---------------------|-------------------------|-------------------------------------------------------------------------------------|--|
| 1 Payment method    |                         |                                                                                     |  |
|                     |                         |                                                                                     |  |
|                     | afterpay <sub>C</sub> > | Afterpay You will be redirected to Afterpay to complete the payment                 |  |
|                     | mollie                  | O <b>Mollie</b><br>Pay by Mollie - Credit Card, Klarna or other Popular Methods     |  |
|                     | Multi<br>Safepay        | O <b>MultiSafepay</b><br>Pay by MultiSafepay - Credit Card or other Popular Methods |  |
|                     |                         |                                                                                     |  |
|                     |                         | Back                                                                                |  |
|                     |                         | Continue                                                                            |  |
| 2 Payment informati | on                      |                                                                                     |  |
| 3 Process Payment R | esult                   |                                                                                     |  |

#### **Contact Us**

If you have any more questions or would like to make suggestions on how to make the plugin operations more functional, please email: <a href="mailto:sales@selectsystems.com.au">sales@selectsystems.com.au</a>

#### Appendix 1 - Purchase and Pay Screen Shots

#### Click on a product on the home page and add to the cart

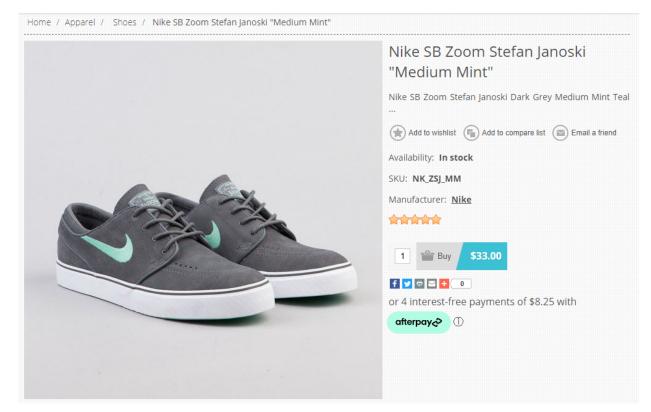

#### Follow the steps through to payment

| Shop     | ping ca       | art       |                  |                                    |                                      |   |                                                       |           |                |                     |
|----------|---------------|-----------|------------------|------------------------------------|--------------------------------------|---|-------------------------------------------------------|-----------|----------------|---------------------|
| #        | Remove        | SKU       | Image            | Product(s)                         |                                      |   | I                                                     | Price     | Qty.           | Total               |
| 1        |               | NK_ZSJ_MN |                  | Nike SB Zoom Stefan Janoski        | 'Medium Mint"                        |   | 5                                                     | \$33.00   | 1              | \$33.00             |
|          |               | I         |                  |                                    |                                      |   |                                                       |           | Gift w         | rapping: No         |
|          |               |           |                  |                                    |                                      |   | C Update shopping cart                                |           | Continue s     | shopping            |
|          |               |           |                  |                                    |                                      |   |                                                       |           | Gif            | t wrapping *        |
|          |               |           |                  |                                    |                                      |   |                                                       |           | No             | ~                   |
|          | unt Code      |           |                  | Estimate shipping                  |                                      |   | Sub-Total:                                            | :         |                | \$33.00             |
| Enter y  | our coupon h  | iere      | Apply coupon     | Enter your destination<br>Country: | to get a shipping estimate Australia | * | Shipping                                              | ç.        | Calculated     | d during<br>heckout |
| Gift Ca  | ards          |           |                  |                                    |                                      |   | Tax                                                   |           |                | \$3.00              |
| Enter g  | ift card code |           |                  | State / province:                  | New South Wales                      | ~ | Total:                                                |           | che che        | during<br>eckout    |
|          |               |           | Add gift card    | Zip / postal code:                 | 2000                                 | * | _                                                     |           |                |                     |
|          |               |           |                  |                                    | Estimate shipping                    |   | I agree with the terms of s<br>unconditionally (read) | service a | nd I adhere to | o them              |
|          |               |           |                  |                                    |                                      |   |                                                       |           | Check          | cout                |
| or 4 int | terest-free   | e payment | s of \$8,25 with | afterpay 🖓                         |                                      |   |                                                       |           |                |                     |

| \$33.00                       | Sub-Total: |
|-------------------------------|------------|
| Calculated during<br>checkout | Shipping:  |
| \$3.00                        | Tax:       |
| Calculated during checkout    | Total:     |

□ I agree with the terms of service and I adhere to them unconditionally (read)

Checkout

#### **Enter Address**

| Billing address                                                                                                    |                         |
|----------------------------------------------------------------------------------------------------|-------------------------|
| Ship to the same address                                                                                                    |                         |
| Select billing address                                                                                                    |                         |
| Test Name<br>Email: email@test.com<br>Phone number: +64 9 366 7788<br>Fax number:<br>25 Elliott Street<br>Auckland City, Auckland, 1010<br>New Zealand |                         |
| Bill to this address                                                                                                    |                         |
| Dr enter new address<br>First name:                                                                                                    | John *                  |
| Last name:                                                                                                    | Smith *                 |
| Email:                                                                                                    | admin42@yourStore.com * |
| Company:                                                                                                    |                         |
| Country:                                                                                                    | Select country          |
| State / province:                                                                                                    | Select state            |
| City:                                                                                                    | *                       |
|                                                                                                    |                         |
| Address 1:                                                                                                    | *                       |
| Address 1:<br>Address 2:<br>Zip / postal code:                                                                                                    |                         |

#### Select Shipping

|                         | Cart      | Address | Shipping | Payment | Confirm | Complete |
|-------------------------|-----------|---------|----------|---------|---------|----------|
| Select shippi           | ng method | k       |          |         |         |          |
| Ground (\$50.00)        |           |         |          |         |         |          |
| Shipping by land trans  | port      |         |          |         |         |          |
| 🔿 Next Day Air (\$10.0  | 00)       |         |          |         |         |          |
| The one day air shippir | וק        |         |          |         |         |          |
| O 2nd Day Air (\$20.00  | ))        |         |          |         |         |          |
| The two day air shippir | ng        |         |          |         |         |          |
|                         |           |         | ١        | lext    |         |          |

#### Select Payment Method – Afterpay

|                  | Cart                                         | Address | Shipping | Payment | Confirm | Complete |
|------------------|----------------------------------------------|---------|----------|---------|---------|----------|
| Select pa        | ayment method                                | b       |          |         |         |          |
| afterpaya        | Afterpay     You will be redirected t        |         |          |         |         |          |
| mollie           |                                              |         |          |         |         |          |
| Multi<br>Safepay | O MultiSafepay<br>Pay by MultiSafepay - Cred |         |          |         |         |          |
|                  |                                              |         | N        | lext    |         |          |

#### Confirm

|     |           |       | Next                                      |                      |        |              |
|-----|-----------|-------|-------------------------------------------|----------------------|--------|--------------|
| der | r summary |       |                                           |                      |        |              |
| ŧ   | SKU       | Image | Product(s)                                | Price                | Qty.   | Total        |
|     | NK_ZSJ_MM |       | Nike SB Zoom Stefan Janoski "Medium Mint" | \$33.00              | 1      | \$33.00      |
|     |           | 1     |                                           |                      | Gift v | vrapping: No |
|     |           |       |                                           | Sub-Total            |        | \$33.00      |
|     |           |       |                                           | Shipping<br>(Ground) |        | \$50.00      |
|     |           |       |                                           | Tax                  |        | \$3.00       |
|     |           |       |                                           | Total                |        | \$83.00      |

#### Create Order - Confirm

| Confirm your order                                                                                                    |                                                                                                    |         |        |              |
|----------------------------------------------------------------------------------------------------|----------------------------------------------------------------------------------------------------|---------|--------|--------------|
|                                                                                                    | Confirm                                                                                                    |         |        |              |
| Billing Address                                                                                                    | Shipping Address                                                                                                    |         |        |              |
| Test Name<br>Email: email@test.com<br>Phone: +64 9 366 7788<br>Fax:<br>25 Elliott Street<br>Auckland City, Auckland, 1010<br>New Zealand | Test Name<br>Email: email@test.com<br>Phone: +64 9 366 7788<br>Fax:<br>25 Elliott Street<br>Auckland City, Auckland, 1010<br>New Zealand |         |        |              |
| Payment<br>Payment Method: Afterpay                                                                                                    | Shipping<br>Shipping Method: Ground                                                                                                    |         |        |              |
|                                                                                                    |                                                                                                    |         |        |              |
| # SKU Image                                                                                                    | Product(s)                                                                                                    | Price   | Qty.   | Total        |
| 1 NK_ZSJ_MM                                                                                                    | Nike SB Zoom Stefan Janoski "Medium Mint"                                                                                                | \$33.00 | 1      | \$33.00      |
|                                                                                                    |                                                                                                    |         | Gift v | vrapping: No |

#### Afterpay Login is Shown

| <                                                    | afterpay              | ×              |  |  |  |  |
|------------------------------------------------------|-----------------------|----------------|--|--|--|--|
| Enter your email and password to log in to Afterpay. |                       |                |  |  |  |  |
| 🖂 sales@s                                            | selectsystems.com.    | .au            |  |  |  |  |
|                                                      |                       | <u>Forgot?</u> |  |  |  |  |
| Remember me for faster checkout 1                    |                       |                |  |  |  |  |
| Remember                                             | me for faster checkou | it 🚺           |  |  |  |  |
| Remember                                             | me for faster checkou | it 👔           |  |  |  |  |

Enter the login details or create a new account

When you are logged in the Payment details will be shown

| afterpay                                                                                                    | ×             |  |  |  |  |  |
|----------------------------------------------------------------------------------------------------|---------------|--|--|--|--|--|
| ੍ਰੇ <mark>ਡ</mark> ੍ਰਾ George Harrison                                                                                                    | \$83.00 NZD 🗸 |  |  |  |  |  |
| <ul> <li>✓ 4 x payments of</li> </ul>                                                                                                    | \$20.75 NZD 🗸 |  |  |  |  |  |
| Due today                                                                                                    | \$20.75 NZD   |  |  |  |  |  |
| Debit or Credit card                                                                                                    | Change        |  |  |  |  |  |
| <b>VISA</b> •••• 1111 02/2022                                                                                                    |               |  |  |  |  |  |
| I am over 18 and have read and agree to Afterpay's <u>terms</u> . I will repay Afterpay and understand I can be charged a late fee of \$10 if the automatic payment fails on the due date and a further \$7 one week later if still overdue. |               |  |  |  |  |  |
| Confirm                                                                                                    |               |  |  |  |  |  |
|                                                                                                    |               |  |  |  |  |  |

Afterpay checks and completes the order

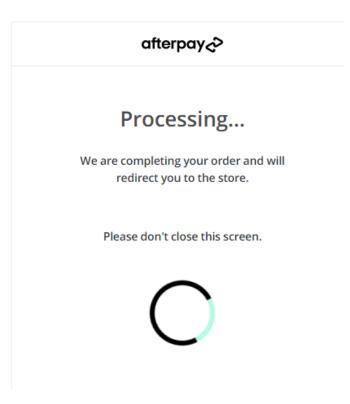

|                        | Cart                                                                                                    | Address | Shipping | <b>Payment</b> | Confirm | Complete |
|------------------------|----------------------------------------------------------------------------------------------------|---------|----------|----------------|---------|----------|
| Thank you              |                                                                                                    |         |          |                |         |          |
| Your order has been si | uccessfully process                                                                                          | ed!     |          |                |         |          |
|                        | Order number: 4140 : Afterpay Payment is Approved                                                            |         |          |                |         |          |
|                        | Thank you for using Afterpay payments. You order payment has been Approved.<br>Click here for order details. |         |          |                |         |          |
|                        | Continue                                                                                                    |         |          |                |         |          |